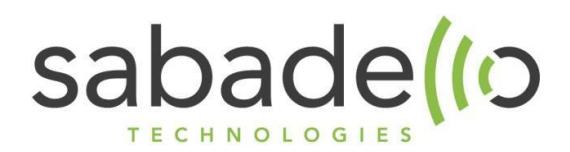

# Entgeltbestimmungen und Leistungsbeschreibung für Sabadello CLOUDFAX

Stand: August 2019

Alle Preise in Euro ohne Mehrwertsteuer. Irrtum und Änderungen vorbehalten.

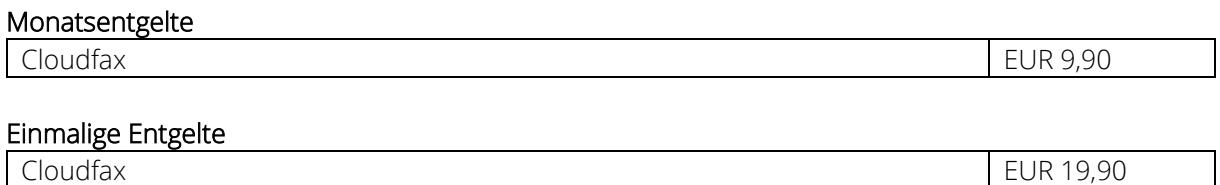

Sabadello erbringt im Rahmen seiner bestehenden technischen und betrieblichen Möglichkeiten nach den Bestimmungen des Telekommunikationsgesetzes (TKG 2003), den Allgemeinen Geschäftsbedingungen der Sabadello sowie nach den für diese Leistungen maßgeblichen Leistungsbeschreibungen und Entgeltbestimmungen in der jeweils geltenden Fassung insoweit hier keine von diesen abweichenden oder ergänzenden Regelungen getroffen werden, samt allfälligen Individualvereinbarungen.

### Allgemeines

Mit Cloudfax können Sie auf elektronischem Wege Faxmitteilungen empfangen und verschicken. Der Dienst Cloudfax IN wandelt eingehende Faxmitteilungen in PDF-Dateien um und leitet diese per E-Mail an die angegebene E-Mail-Adresse weiter.

Der Dienst Cloudfax OUT wandelt ausgehende E-Mails mit Anhängen im PDF- oder gängigem Bild-Format in analoge Faxsignale um.

#### Benutzerverwaltung

Benutzerverwaltung

**Konten** 

Geräte Nebenstellen

₩ählp

Unter dem Reiter "Konten" navigieren Sie zu dem Punkt Benutzerverwaltung.

Um einen neuen Benutzer hinzuzufügen klicken Sie rechts oben auf das  $+$ "

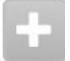

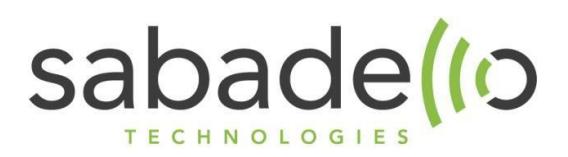

Alle fettbedruckten Felder, sind Pflichtfelder und sollten sich von selbst erklären.

Wählen Sie bitte bei der Gruppe folgende Gruppe aus, dass der Benutzer Zugriff auf die Fax-Dienste hat: email2fax@xxx.pbx.ucom.cloud

Mit einem anschließenden Klick auf "Konto hinzufügen" haben Sie den neuen Benutzer hinzugefügt.

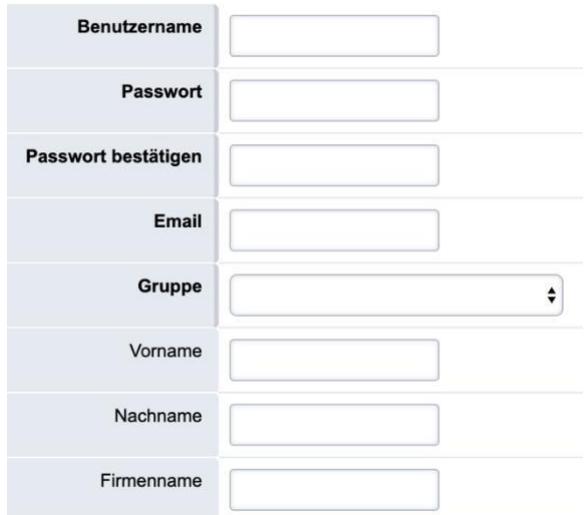

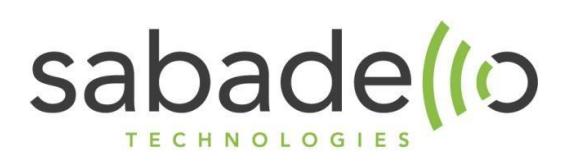

# Verwaltung des Fax Servers

Nach der Anmeldung an der Weboberfläche, mit den von uns zur Verfügung gestellten Zugangsdaten, sehen Sie das Cloudfax-Dashboard. Mit Hilfe der Menüleiste haben Sie die Möglichkeit durch das CloudFax-System zu navigieren.

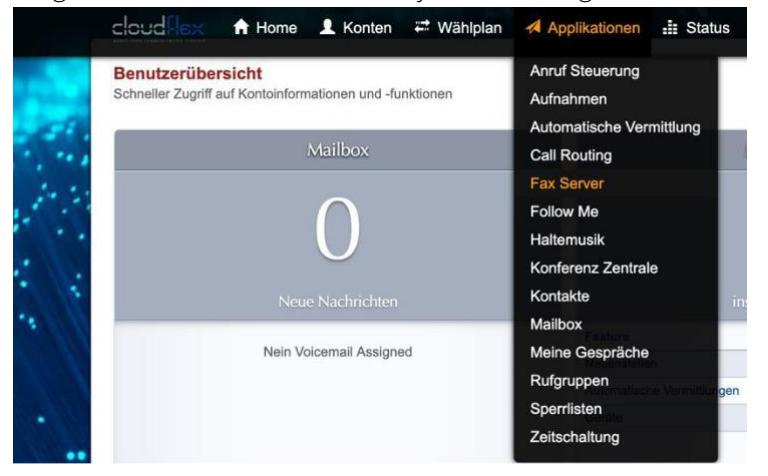

Navigieren Sie zu dem Menüpunkt "Applikationen" und anschließend müssen Sie in dem Untermenü auf "Fax Server" klicken.

# Fax Server Übersicht

In der Übersicht der Fax-Server kann der Kunde seinen Fax-Server übersichtlich verwalten.

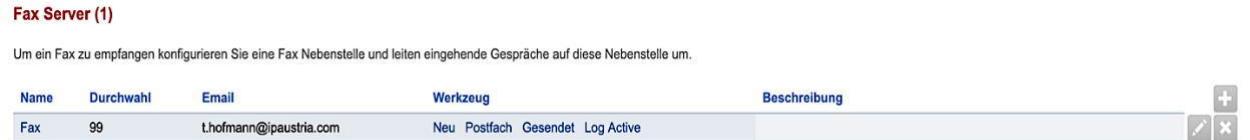

In diesem Menü sehen Sie auf einen Blick, welche Durchwahl der Fax-Server hat und an welche E-Mail-Adresse eingehende Faxe zugestellt werden.

# Fax IN

Über den Fax Server werden alle eingehenden Faxmitteilungen in PDFs umgewandelt und per E-Mail an Sie weitergeleitet. Diese Mitteilungen können auch über die Weboberfläche aufgerufen werden.

 $\overline{\mathbb{G}}$ 

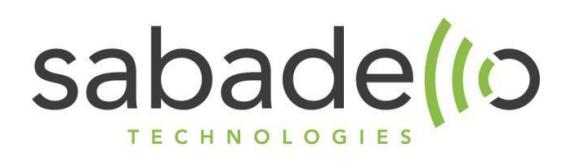

#### Verwaltung des Fax-Servers

Um den Fax-Server, sowohl für ausgehende als auch eingehende Faxe zu konfigurieren müssen Sie zuerst rechts auf den Stift klicken.

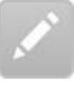

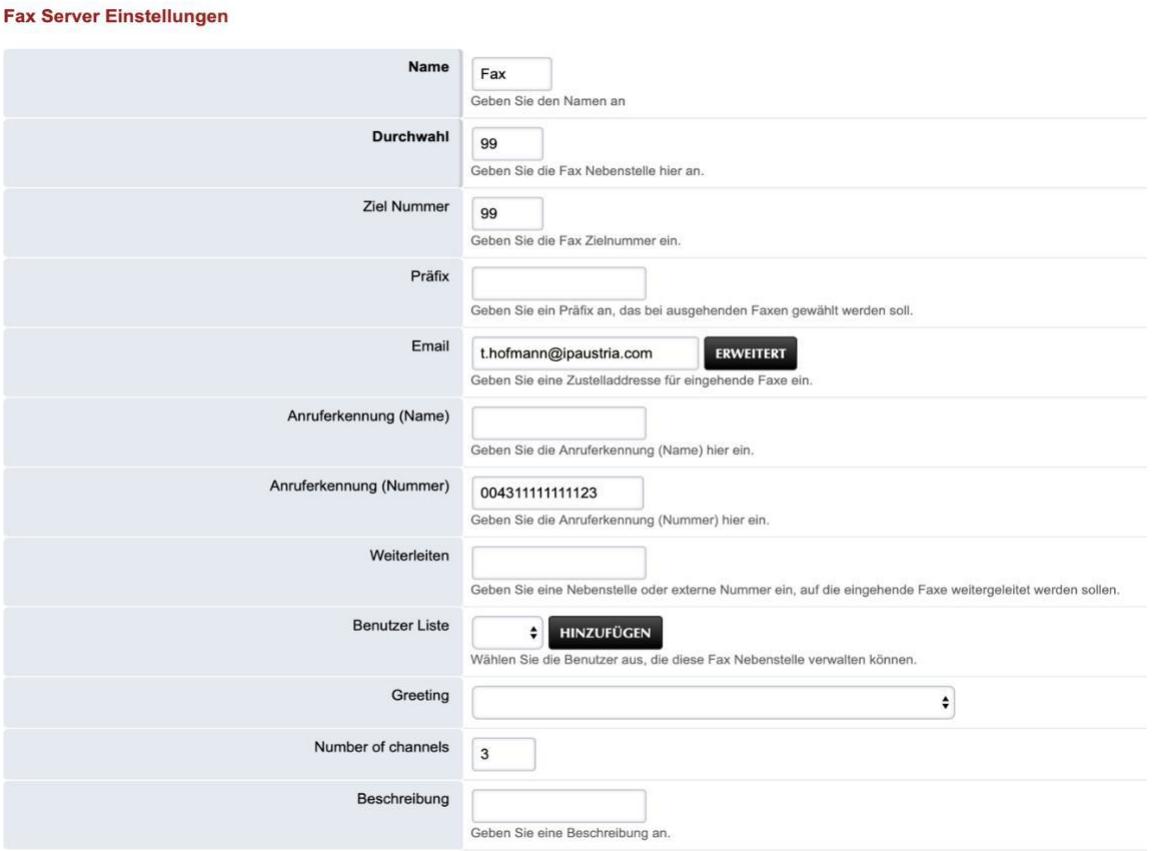

Alle fettgedruckten Felder sind grundsätzlich Pflichtfelder. Jedoch sind die Punkte Name, Durchwahl, Zielrufnummer schon vorab ausgefüllt und müssen auch nur in seltenen Fällen geändert werden.

Unter dem Punkt "Benutzer Liste" können Sie nun einen Benutzer hinzufügen, den Sie über die Benutzerverwaltung angelegt haben und dem Sie Zugriff auf die Fax-Funktionen geben möchten.

Anruferkennung (Nummer) ermöglicht es Ihnen, statt Ihrer eigentlichen Faxnummer einen anderen CLIP zu senden. Diese Funktion ist dann sehr nützlich, wenn die im CloudFax hinterlegte Rufnummer mit Durchwahl angelegt ist und Sie bloß die Hauptnummer anzeigen wollen.

Die E-Mail-Adresse, welche Sie unter dem Punkt Email eintragen, ist jene, welche die Faxe erhält, sowie beim Versenden von Faxen auch eine Statusmeldung empfängt.

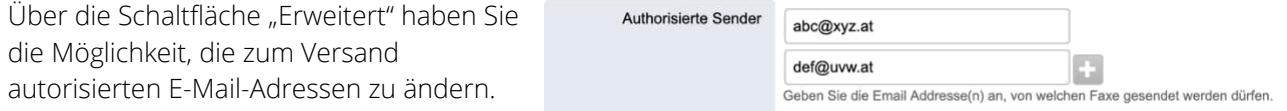

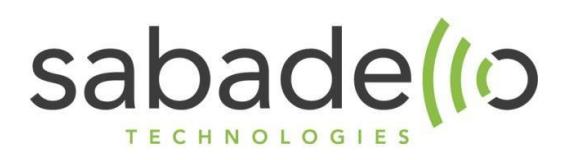

# Fax IN – Empfangene Mitteilungen

Die Faxmitteilungen werden Ihnen nicht nur per E-Mail zugestellt, sondern auch online gespeichert. In der Fax-Server-Übersicht sehen Sie unter dem Punkt "Werkzeuge" die Schaltfläche Postfach. Hier sind alle eingegangenen Faxmitteilungen aufgeführt.

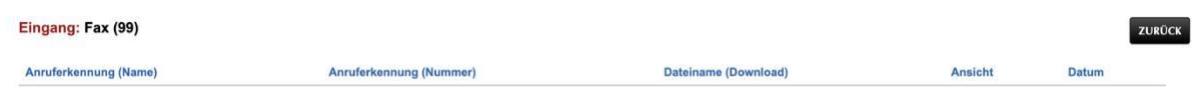

In der Übersicht sehen Sie das Datum und die Uhrzeit des Eingangs der Mitteilung, den Dateinamen, die Telefonnummer des Absenders und des Empfängers.

Durch Anklicken des Dateinamens können Sie die Faxmitteilung herunterladen. Wenn Sie eine Nachricht löschen möchten, klicken Sie auf das "X" rechts neben der Zeile.

Wenn Ihnen eine Faxmitteilung nicht per E-Mail zugestellt wird, sehen Sie bitte zunächst in dieser Übersicht nach, ob sie dort eingegangen.

# E-Fax OUT

Über den Dienst Fax OUT können Sie Faxmitteilungen über Ihr E-Mail-Programm oder über die Weboberfläche an ein normales Telefaxgerät senden. Sie können die betreffende Datei als PDF per E-Mail versenden oder über das Webinterface hochladen.

# Versand per E-Mail

Um ein Fax zu versenden, müssen Sie folgendes machen:

- 1. Den von Ihnen bei der Bestellung ausgewählten E-Mail-Empfänger auswählen.
- 2. Im Betreff müssen Sie zuerst die Fax-Kennung anführen, diese lautet: [FAX] 0043xxxxxxxxx Die Rufnummer, an welche Sie das Fax senden möchten, müssen Sie mit einem Leerzeichen zwischen der Faxkennung anführen.
- 3. In die Mail können Sie dann entweder ein PDF und/oder auch einfach einen Text einfügen.

### Versand über die Weboberfläche

Klicken Sie in der FaxServer-Übersicht auf die Schaltfläche "Neu".

Bei der Faxnachricht haben Sie die Möglichkeit eine Kopfzeile, einen Absender (Namen), einen Empfänger (Namen), einen Betreff, eine Nachricht und eine Fußzeile hinzuzufügen.

Diese Felder sind jedoch optional.

Unter dem Punkt "Fax-Dateien" können Sie eine PDF-Datei hochladen, welche dann als Fax versandt wird.

Außerdem müssen Sie noch die Fax-Rufnummer des Empfängers angeben.

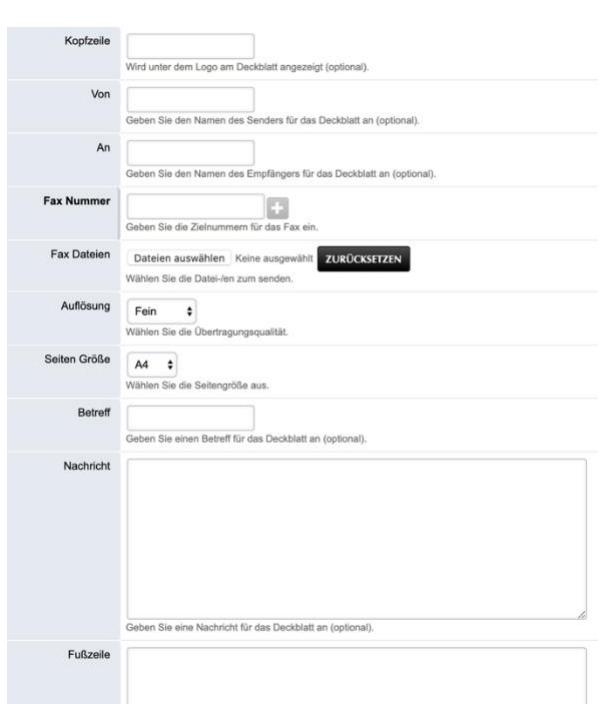

Sabadello technologies GmbH [E office@sabadello.at](mailto:office@sabadello.at) Hietzinger Kai 169/101 | 1130 Wien [H www.sabadello.at](http://www.sabadello.at/) [T +43 \(1\) 20 575-0](tel:+43%20(1)%2020%20575-13) | F +43 (1) 20 575-30 UID-Nr. ATU46119007 | HG Wien, FN174637w Seite 5 von 6

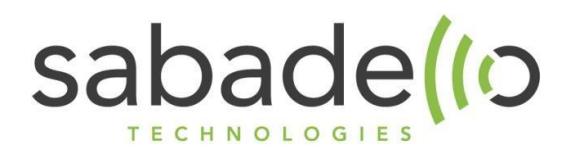

Anschließend können Sie mit einem Klick auf die Schaltfläche "Vorschau" Ihre Fax-Nachricht ansehen, bevor diese versandt wird.

Um sie nun final zu senden bestätigen Sie die Vorschau mit einem Klick auf "Senden".

#### Fax OUT – Versandte Mitteilungen

Die von Ihnen per E-Mail/Weboberfläche versandten Mitteilungen können auch online eingesehen werden. Sie finden sie unter der Fax-Server-Übersicht unter "Gesendet". Hier sehen Sie wieder dieselben Details, wie bei den empfangenen Faxen.

### Fax OUT – Log/Active

Diese zwei Punkte werden vor allem dann von Ihrem Interesse sein, sollte eine Fax-Nachricht nicht zugestellt werden. Unter dem Punkt "Active" können Sie alle aktiven Faxe sehen, welche zurzeit gesandt werden.

Fax Enabled  $\overline{\mathsf{H}}$ Status Next time Files

Unter "Log" sehen Sie alle angeführten Details für gesendete und empfangende Faxe.

Die Informationen beinhalten: Fax erfolgreich gesendet, ECM (Error Correction Mode), Anzahl der Versuche, Zielnummer, Datum, etc...

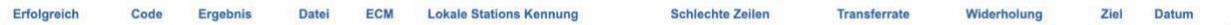